## **View Backorders**

1. Click on 'Orders' from the home screen or go to Order/Invoices > View Orders from the left side menu

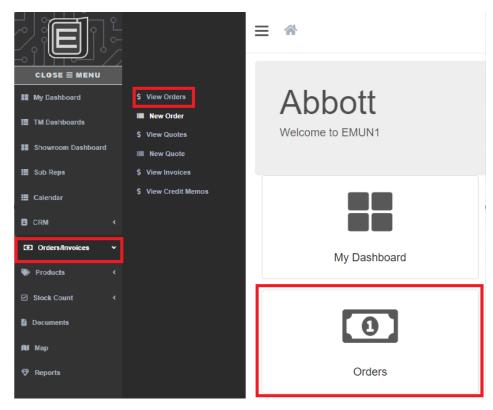

- 2. Click on the filter icon the left
  - a. Expand 'ERP Status'
  - b. Check 'Back Order'

View Orders

| ALL   | CART | ON HOLD | OPEN | COMPLETED |  |
|-------|------|---------|------|-----------|--|
| 1,058 | 115  | 6       | 138  | 799       |  |

| T Search for         |       |   |          | 1 - 12 of 1058 |          |  |
|----------------------|-------|---|----------|----------------|----------|--|
| EmunStatus           | ~     |   | OrderNo. | Customer ID    | Customer |  |
|                      |       |   | W197465  | 0000           | 000000   |  |
| ERP Status           | ^     | 8 | CL97486  |                |          |  |
| Back Order           | (73)  | 8 | W197408  | 2000           |          |  |
| Cart                 | (120) | 8 | W197407  | 8888           |          |  |
| Completed<br>Entered | (799) | 8 | W197234  | -2000          |          |  |
| On Hold              | (1)   |   | W197099  | -33335         |          |  |
| Open<br>Printed      | (5)   |   | W186978  |                |          |  |

## View Backorders

- 3. Click on the filter icon to minimize the menu
- 4. From your list of Backorders, you can click on the 'Order Amount' to get a quick view the outstanding items

| OrderNo. Cu                                                                                                    | stomer ID | Custon | ner                                                                                                    | PO# | Amount   | Open Amount | Shipped Amount | Order Date 🗸 | Ship Date | Ci |
|----------------------------------------------------------------------------------------------------|-----------|--------|----------------------------------------------------------------------------------------------------|-----|----------|-------------|----------------|--------------|-----------|----|
| 20000                                                                                                    | 000       | 000    | 00000                                                                                                    |     | \$552.00 | \$75.00     | \$477.00       | 3/19/24      | 3/20/24   |    |
| 55555                                                                                                    |           |        |                                                                                                    |     | \$358.00 | \$200.00    | \$158.00       | 3/15/24      | 3/16/24   |    |
| 20000                                                                                                    | 000       | 000    | 00000                                                                                                    |     | \$853.50 | \$45.00     | \$808.50       | 3/15/24      | 3/16/24   |    |
| Open Li                                                                                                    | ne Item   | s      |                                                                                                    |     |          | ) ×         |                |              |           |    |
|                                                                                                    |           | ۵      | Nem #: 35-FVID-FL-2754<br>Ship Date: 3/20/24<br>Line Status: Open<br>Anneg in May<br>Expected Delivery Date: 05/31/24<br>Master Carton Gly: 6<br>Description: Lavender Border Doomat-18:/30'L<br>Princ: 51:50    |     |          |             |                |              |           |    |
| Qty: 2<br>Shipped Qty: 0<br>Open Qty: 2<br>Cancelled Qty: 0<br>Sales Price: 515:00<br>Ext. Total: 530:00<br>Qty: 6<br>Shipped Qty: 0<br>Open Qty: 6<br>Cancelled Qty: 0<br>Open Qty: 6<br>Sales Price: 575:00<br>Sales Price: 575:00<br>Sales Price: 575:00 | ß         | ۵      | Nem #: 21-LUXLITE-SAND-24<br>Ship Date: 3/20/24<br>Line Status: Open<br>1161 In slock<br>Expected Delivery Date: 07/31/24<br>Master Carlon Ogy: 48<br>Description: Sand LED Pillar Candle-2x4*H<br>Price: \$7.50 |     |          |             |                |              |           |    |
| Close                                                                                                    |           |        |                                                                                                    |     |          |             |                |              |           |    |

- 5. You can export this view to Excel, with and without images
- 6. If you go into the order you can generate a PDF
- 7. Click on 'Order Actions' and select 'Print Order'
- 8. From the Line Status, select 'Open'

## Print Order 768787

| Line Status:                    | Open            |
|---------------------------------|-----------------|
|                                 | All             |
| Sales Order (Sorted By Position | Open<br>Shipped |
|                                 |                 |
| Sales Order (Sorted By Product  | ID)             |
|                                 |                 |

Sales Order With Images (Sorted By Position)

- 9. Select the report type you want to generate
- 10. PDF will generate that you can save and email to customers